## Finding Advisees/Student Search & Viewing Student Profiles

As of 1/6/2023

## Background

This process will walk you through how to search for an advisee or student and view their student profile. From the student's profile, you have the option to view information such as their academic transcript, student schedule, course curriculum, etc. **Note: Please contact the unit secretary to add/remove a student from a faculty advisee list.**

## Steps

- 1. Go to Web Self Service [https://ssba.ramapo.edu:8443/myssb/twbkwbis.P\\_GenMenu?name=homepage&accessibility=true](https://ssba.ramapo.edu:8443/myssb/twbkwbis.P_GenMenu?name=homepage&accessibility=true)
- 2. Click Enter Secure Area

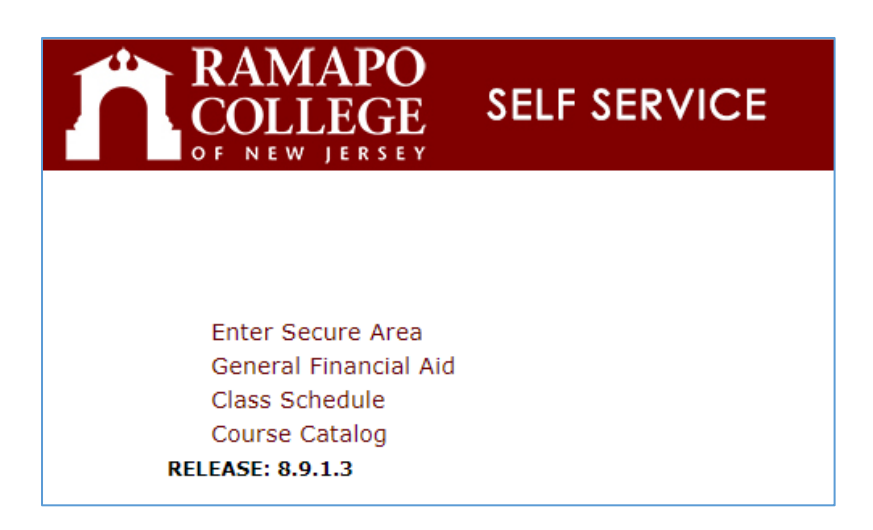

3. Enter your Ramapo username (without @ramapo.edu) and password (same as your Ramapo Gmail account)

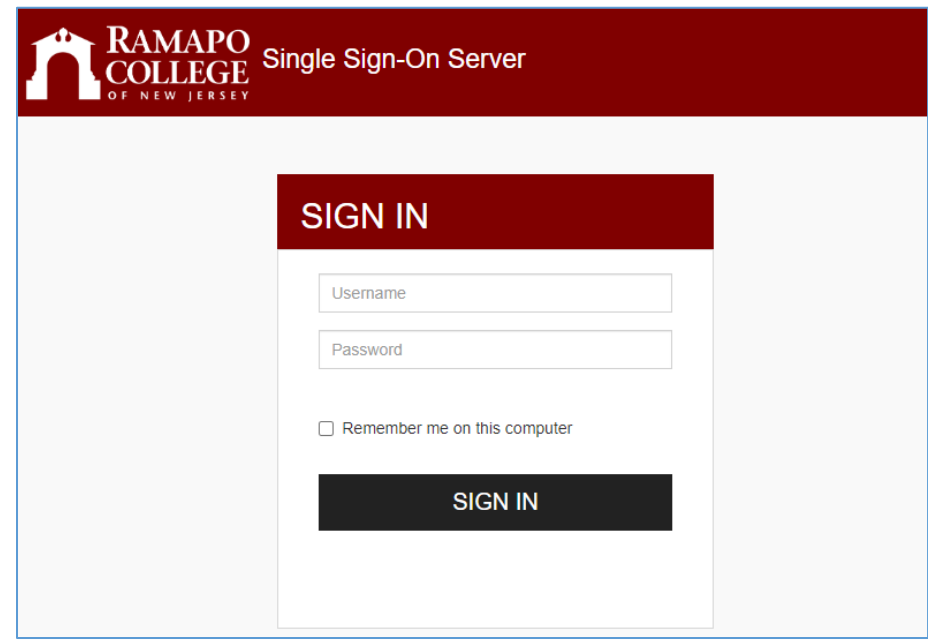

4. Click on the Faculty Services tab, or the Faculty & Advisors link

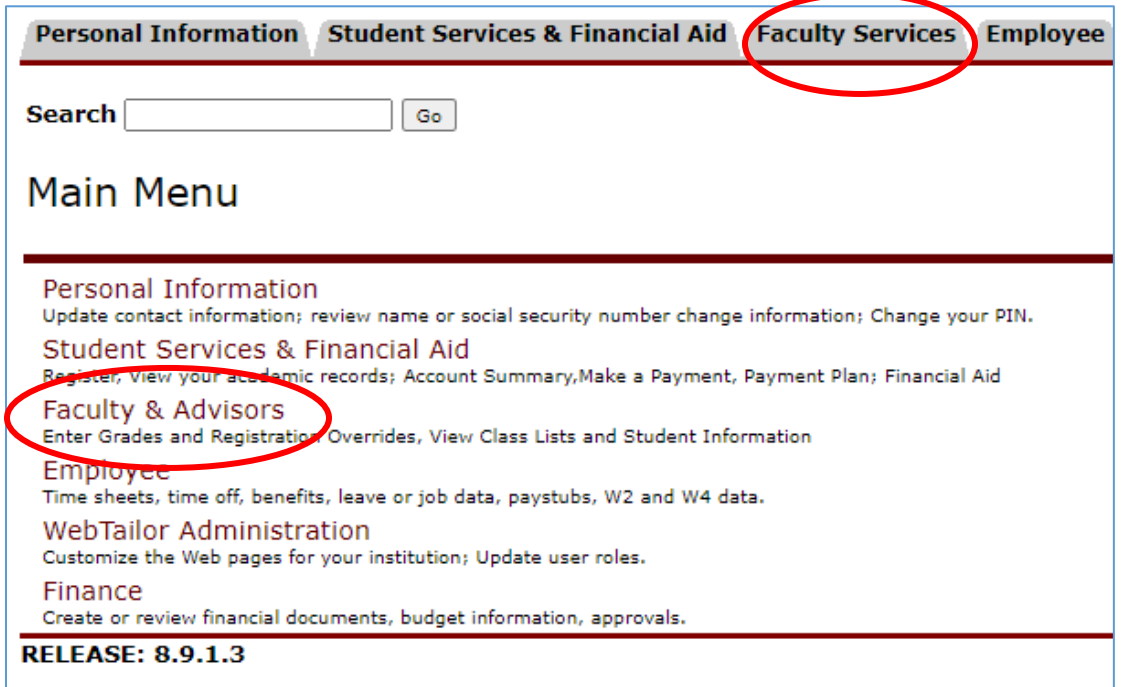

5. Click Advisee and Student Search

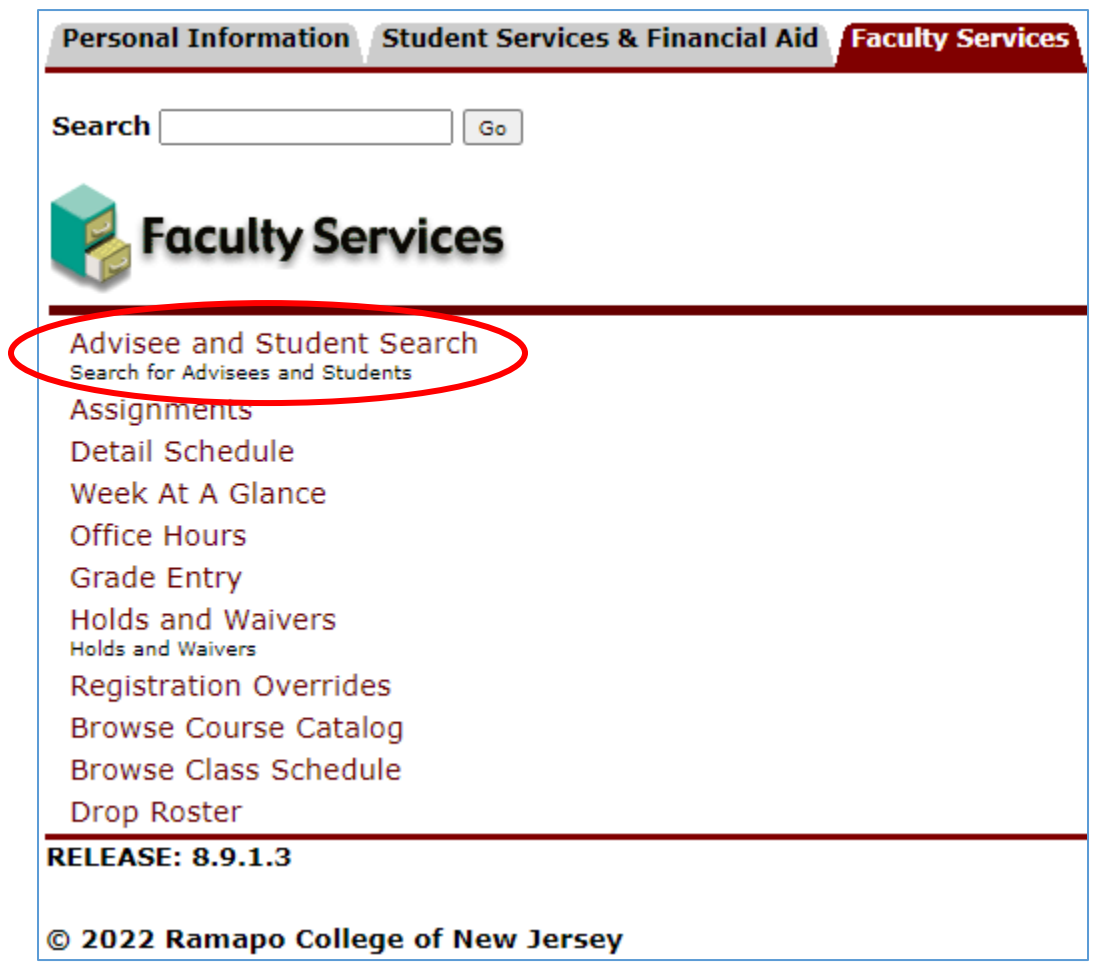

6. Select the term for which you would like to search for a specific advisee to view their student profile information.

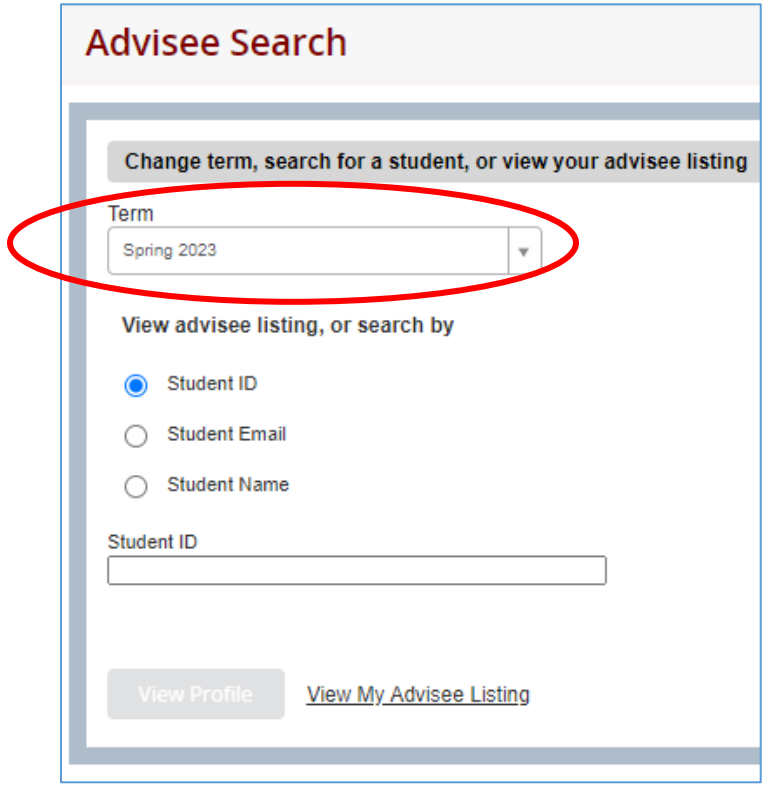

a. You may also click View My Advisee Listing to see all advisees assigned to you in the selected term.

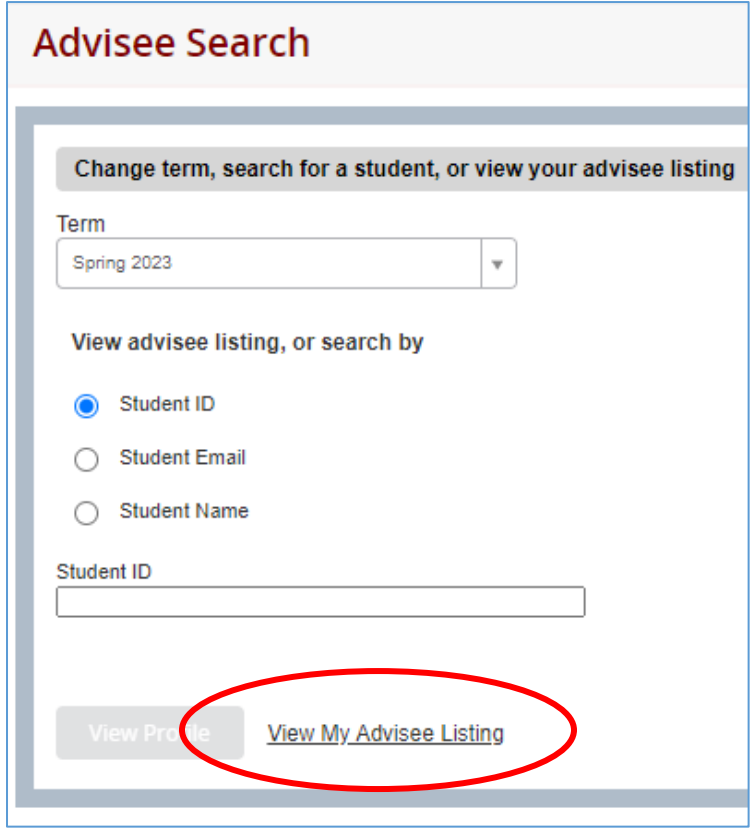

7. To continue searching for a student, select the method by which you want to search (R#, Email, Name). Note: When searching by name, enter last name first. After typing in the search criteria, either press Enter on the keyboard or click out of the textbox in order to illuminate the View Profile button.

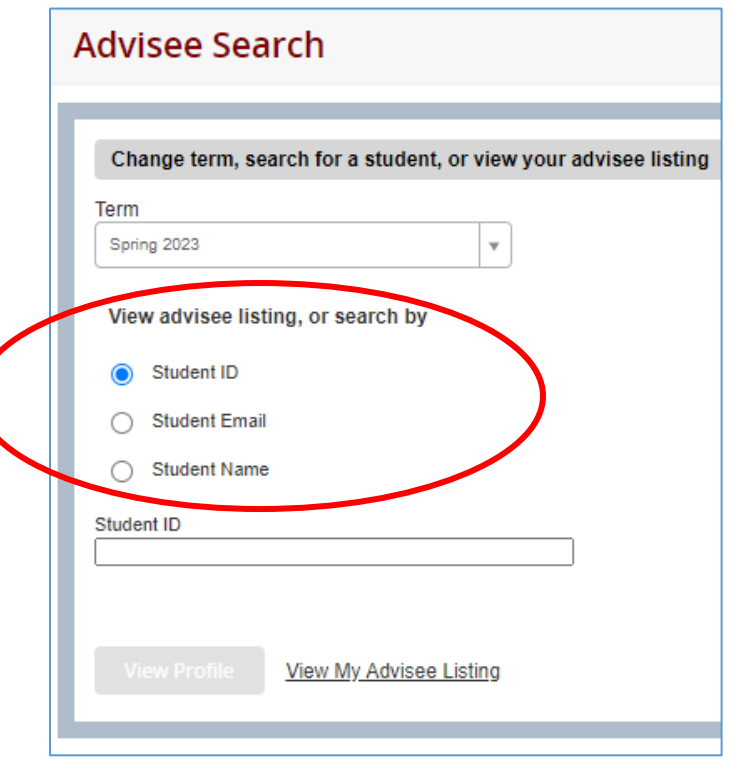

- 8. Confirm the name that appears under the textbox, then click View Profile
- 9. From the left panel, the Student Profile allows you to view:
	- the student's demographic information
	- curriculum
	- academic standing
	- registered courses
	- degree evaluation
	- academic transcript, etc.

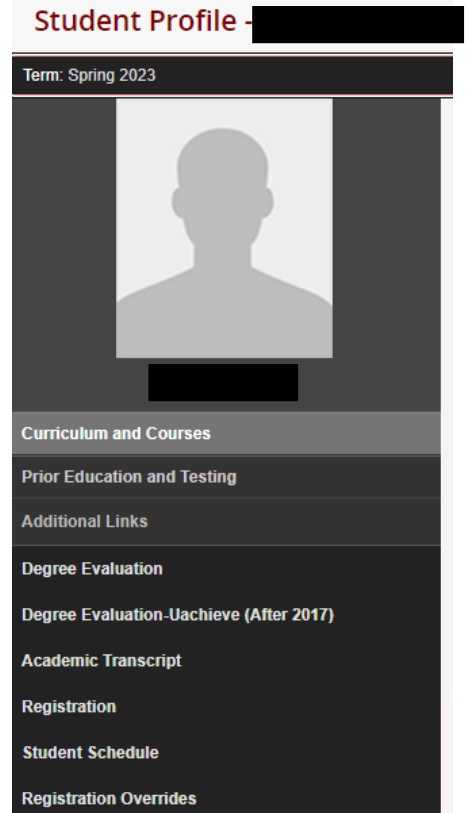